# РУКОВОДСТВО ПОЛЬЗОВАТЕЛЯ

# Единая система **S-20**

Модуль PERCo-SM12 «Видеонаблюдение»

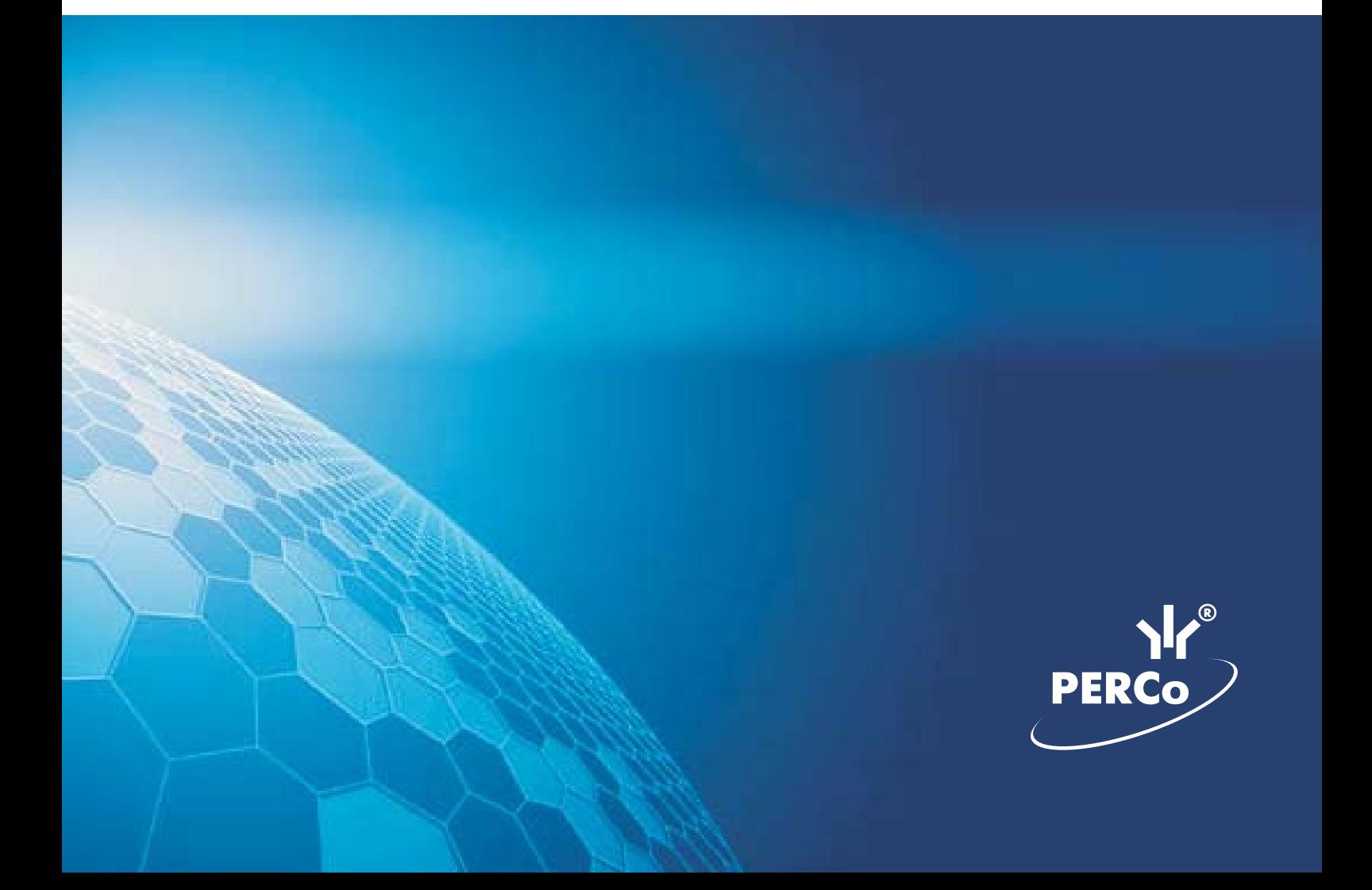

# **ОГЛАВЛЕНИЕ**

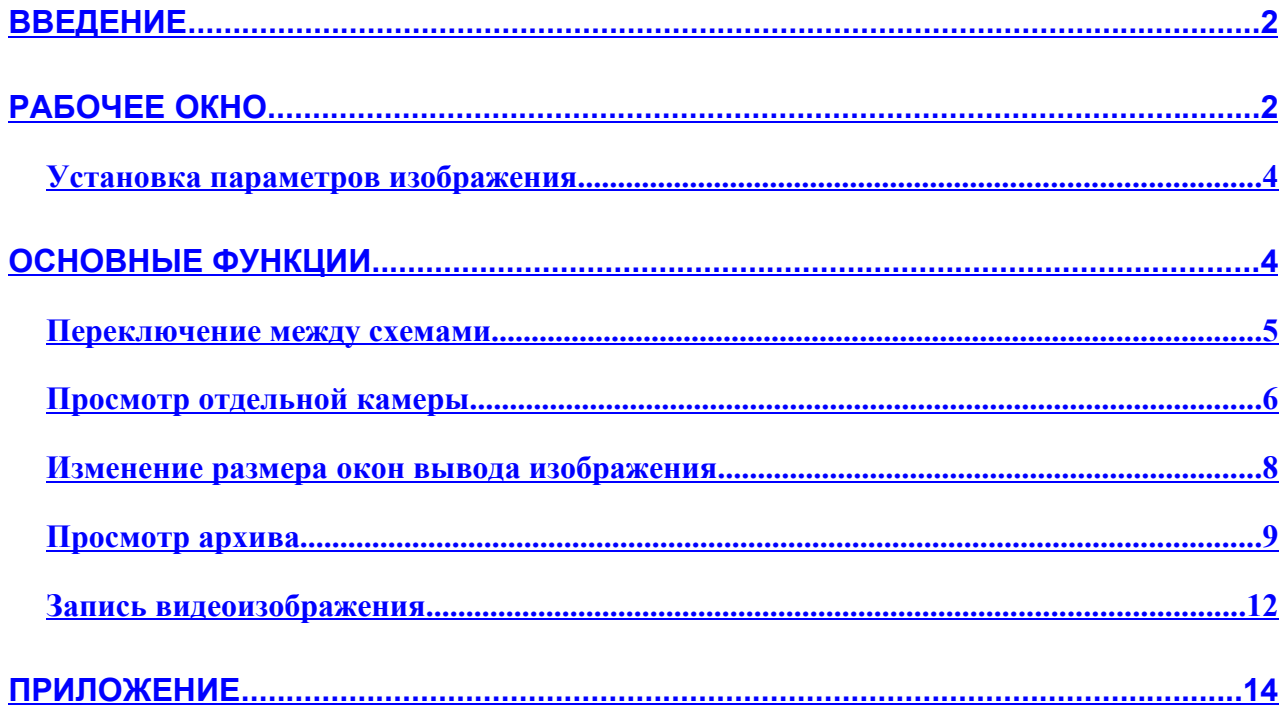

# **ВВЕДЕНИЕ ВВЕДЕНИЕ**

Модуль **PERCo-SM12 «Видеонаблюдение»** предназначен для отображения видеоинформации, получаемой с видеокамер, управления видеокамерами, записи видеоинформации и ее воспроизведения.

Данное Руководство предназначено сотрудникам службы охраны на предприятии (в организации). В Руководстве описаны процедуры работы с разделом Видеонаблюдение в виде пошаговых инструкций с необходимыми комментариями и примечаниями.

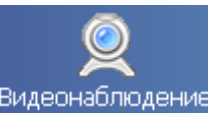

Для активизации раздела щелкните на кнопке Видеонаблюдение Рабочее окно раздела отобразится в основной части окна Консоли управления.

# **РАБОЧЕЕ РАБОЧЕЕ ОКНО**

Рабочее окно раздела Видеонаблюдение состоит из следующих элементов:

**Модуль «Видеонаблюдение»**

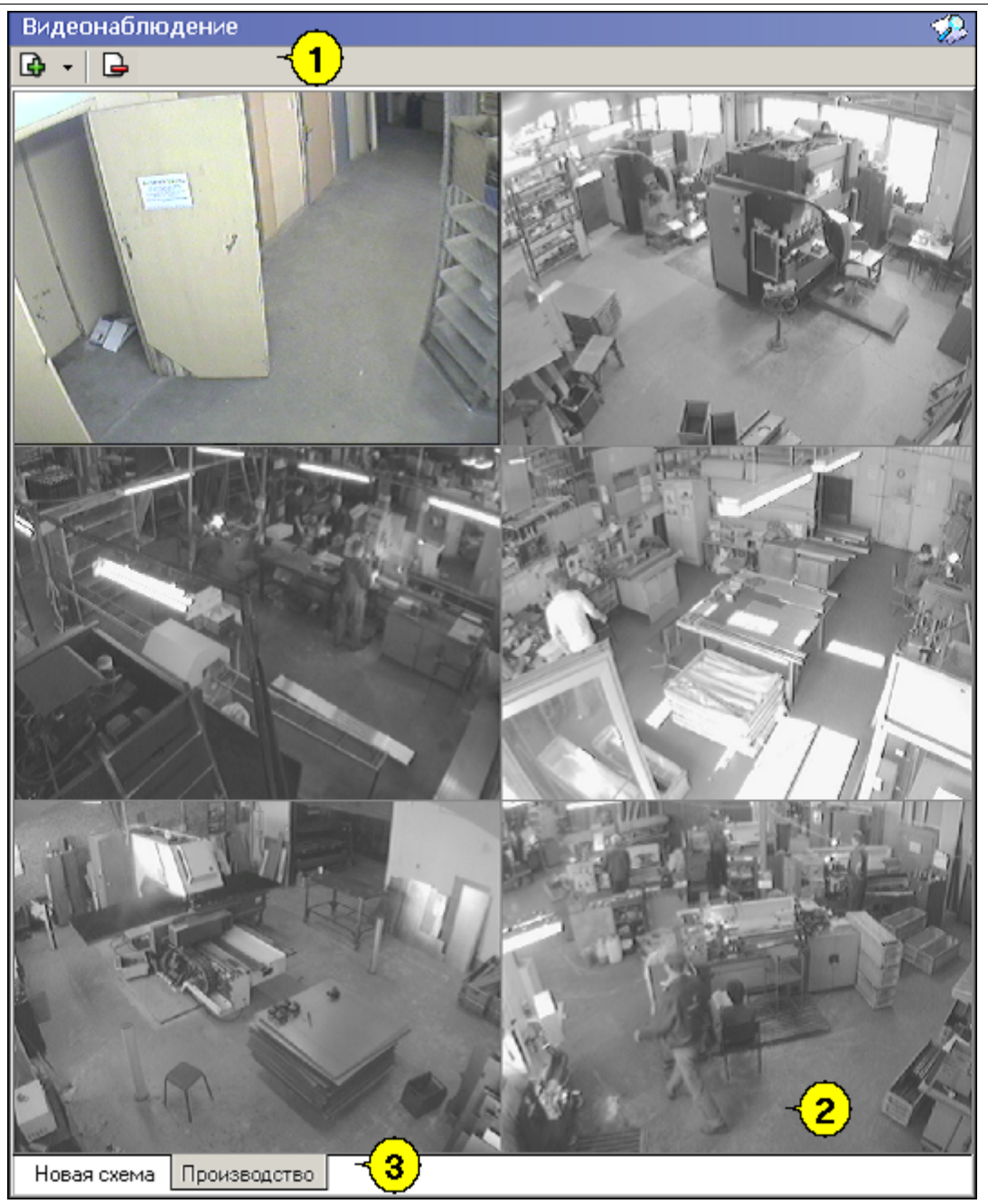

**Рис.1. Рабочее окно раздела Видеонаблюдение**

1. Функциональные элементы раздела (см. Приложение «*Функциональные элементы раздела Видеонаблюдение*»).

2. Экран вывода изображений, состоящий из окон вывода изображений, полученных с видеокамер.

3. Вкладки переключения схем. Под схемами понимаются созданные администратором системы комплекты видеокамер, отображаемых на данном рабочем месте. Более подробная информация о создании схем отображения видеоинформации приведена в руководстве администратора по системе безопасности и повышения эффективности предприятия PERCo-S-20.

### **Установка Установка параметров параметров изображения изображения**

Щелкните правой кнопки мыши на изображении. На экран будет выведено контекстное

Открыть веб-страницу устройства

меню Параметры отображения ...  $\frac{1}{N}$  позволяющее перейти в веб-интерфейс камеры

или установить параметры изображения.

Для задания параметров изображения:

1. Выберите пункт контекстного меню **Параметры изображения.**

2. В открывшемся окне параметров на вкладках установите требуемые параметры, используя стандартные флажки, переключатели и комбинированные списки выбора.

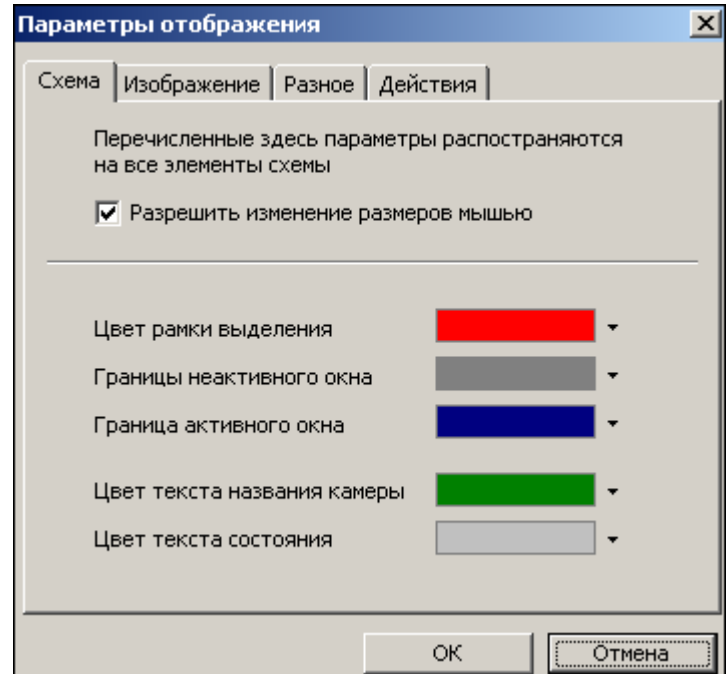

✔ на вкладке **Схема** есть возможность разрешить изменение размеров элементов схемы мышью, изменить цветовое решение элементов схемы;

✔ на вкладке **Изображение** - увеличить размеры и расположить изображение на экране;

✔ на вкладке **Разное** - установить параметры полноэкранного режима и протоколирования;

- ✔ на вкладке **Действия** выбрать элементы управления, которые будут отображаться в левом нижнем углу окна вывода изображения.
- 3. Подтвердите выбор, щелкнув на кнопке «**ОК**».

## **ОСНОВНЫЕ ОСНОВНЫЕ ФУНКЦИИ ФУНКЦИИ**

Основной задачей раздела является наблюдение в режиме реального времени за состоянием охраняемых объектов и своевременное реагирование на тревожные ситуации.

Ниже описываются функциональные возможности, предоставляемые системой пользователю раздела Видеонаблюдение.

#### **Переключение Переключение между схемами схемами**

Учитывая, что в зависимости от режима работы предприятия, от задач, стоящих перед оператором системы безопасности, может возникнуть необходимость вести наблюдение за различными помещениями, на одном рабочем месте может быть создано несколько схем отображения видеоинформации. Переключение между ними может осуществлять оператор в соответствии со своими задачами. Для переключения между схемами воспользуйтесь вкладками, расположенными в нижней части рабочего окна:

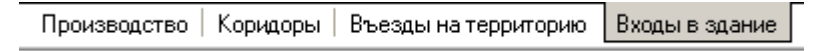

#### **ПРИМЕЧАНИЕ ПРИМЕЧАНИЕ**

Схемы отображения видеоинформации раздела Видеонаблюдение записываются локально на каждом рабочем месте. Таким образом, в случае наличия в системе нескольких рабочих мест необходимо создать схемы отображения на каждом рабочем месте.

Щелчок на вкладке приводит к закрытию текущей схемы работы и отображению выбранной схемы:

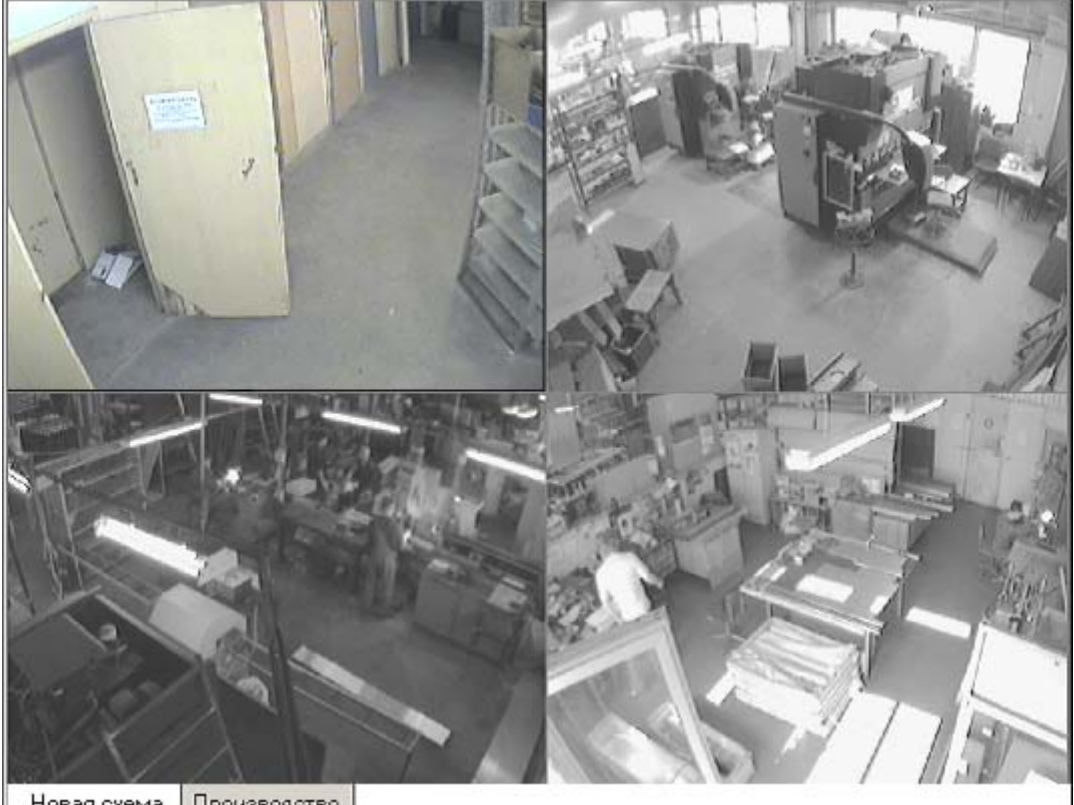

Новая схема Производство

При наведении указателя мыши на изображение, получаемое от камеры видеонаблюдения, в верхнем левом углу изображения отображается название камеры видеонаблюдения, заданное на этапе конфигурации.

**Модуль «Видеонаблюдение»**

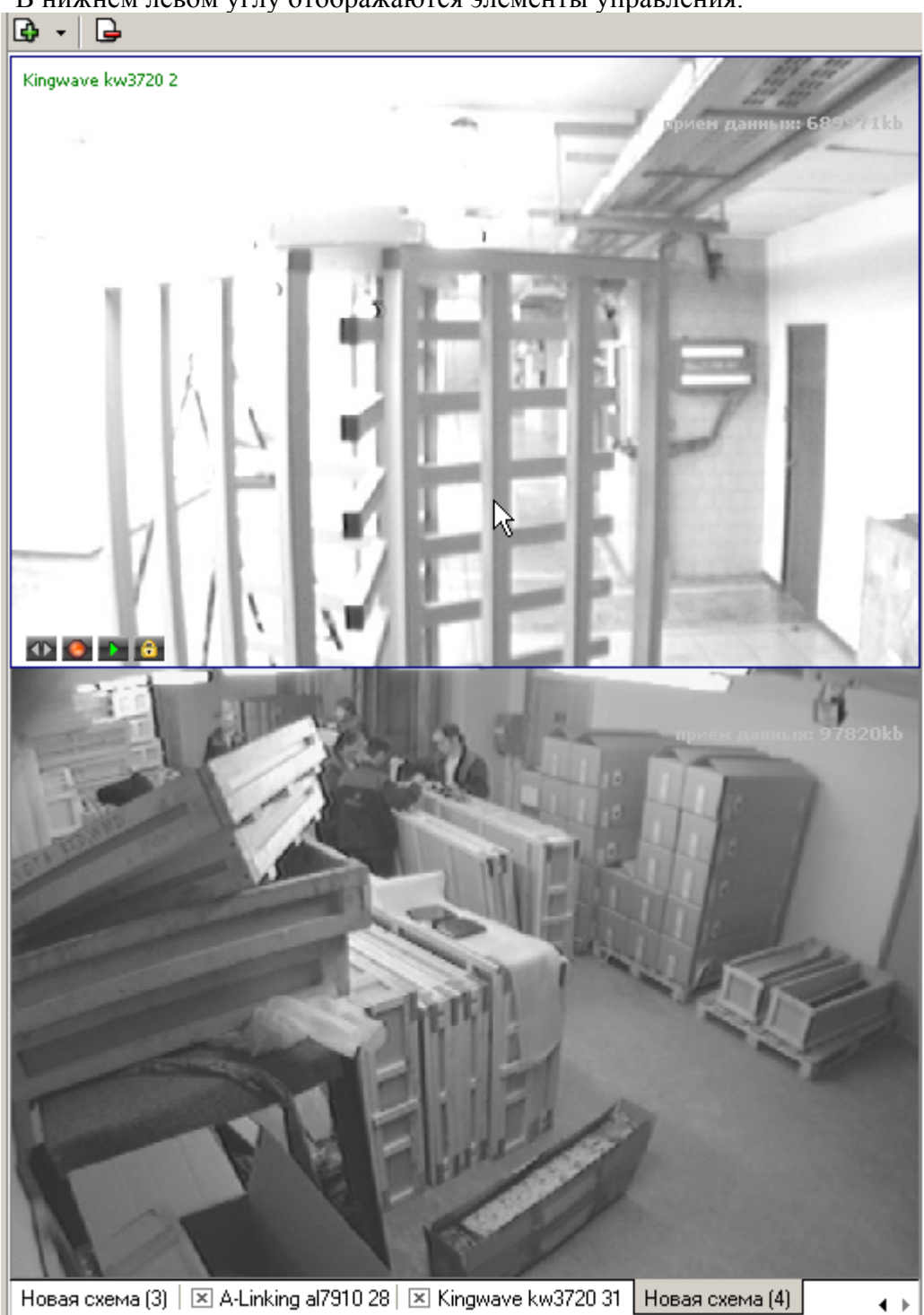

#### В нижнем левом углу отображаются элементы управления.

## **Просмотр Просмотр отдельной отдельной камеры**

При просмотре видеоинформации может возникнуть необходимость в увеличении отображаемого видеоизображения c конкретной камеры. Для этого предусмотрены две возможности:

• Дважды щелкнуть мышью на изображении выбранной камеры.

• Щелкнуть на кнопке **•** расположенной в левом нижнем углу изображения с выбранной камеры.

При этом автоматически будет создана еще одна вкладка с увеличенным видеоизображением с выбранной камеры:

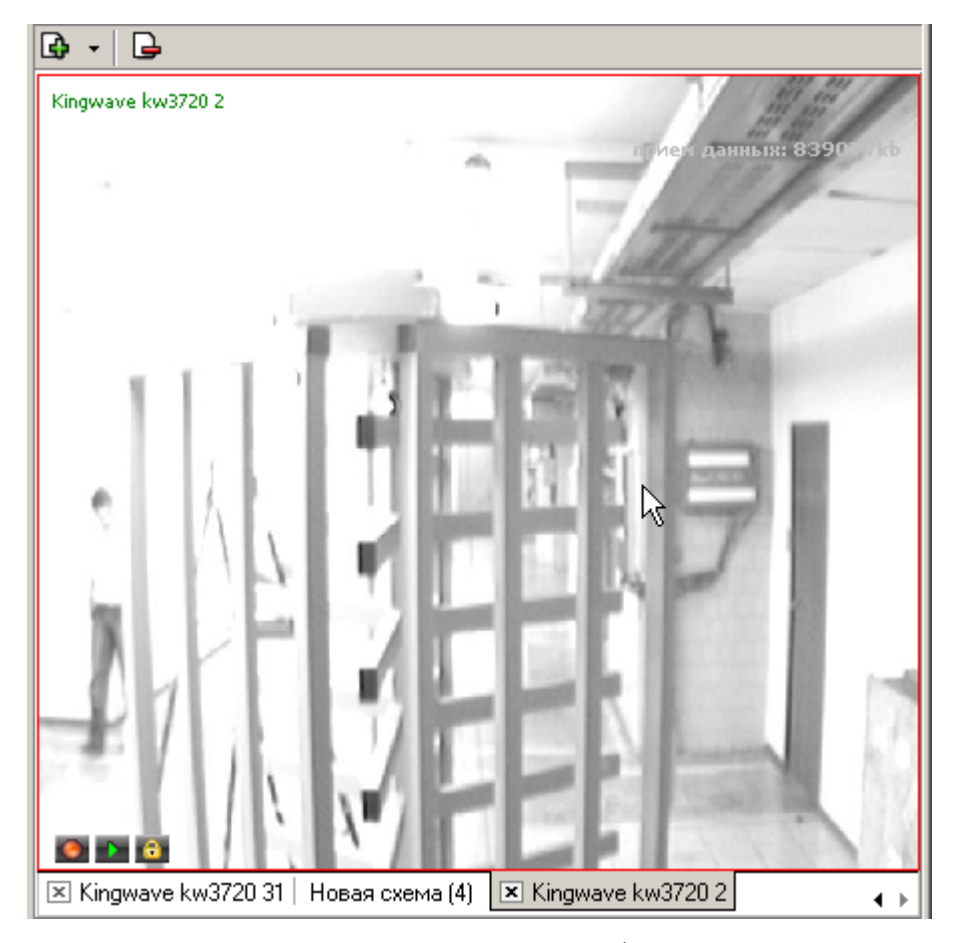

Для возврата к предыдущему варианту просмотра либо закройте созданное изображение щелчком на кнопке **| х** | расположенной на вкладке, либо просто переключитесь на нужную вкладку.

Для постановки камеры на охрану предусмотрена кнопка  $\Box$ , отображающаяся в левом нижнем углу окна вывода изображения при наведении указателя мыши на отдельное изображение. В течении всего времени действия режима «Охрана» на экране вывода изображения в окне данной камеры сохраняется мигающий индикатор **. GRD** 

В процессе видеонаблюдения может возникнуть задача просмотреть видеоизображение с камеры видеонаблюдения, которая не включена ни в одну из созданных администратором схем отображения информации.

Для этого воспользуйтесь кнопкой • в верхней части окна . Щелчком на ней открывается список всех видеокамер, используемых в системе безопасности:

**Модуль «Видеонаблюдение»**

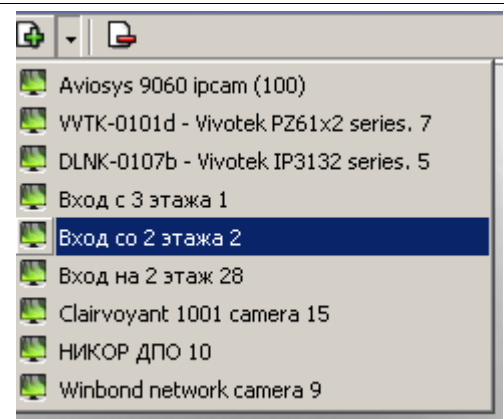

Выбор любой из камер приводит к автоматическому созданию новой вкладки и отображению видеоинформации с этой камеры.

### **Изменение Изменение размера размера окон вывода изображения изображения**

В созданных администратором системы схемах отображения видеоинформации размеры окон выводимого видеоизображения могут быть изменены оператором программного обеспечения.

Для этого подведите указатель мыши к границе окна. Указатель примет вид  $\leftrightarrow$ . Нажмите левую кнопку мыши и, удерживая ее, отведите границу окна данного видеоизображения до необходимого вам размера:

#### **Модуль «Видеонаблюдение»**

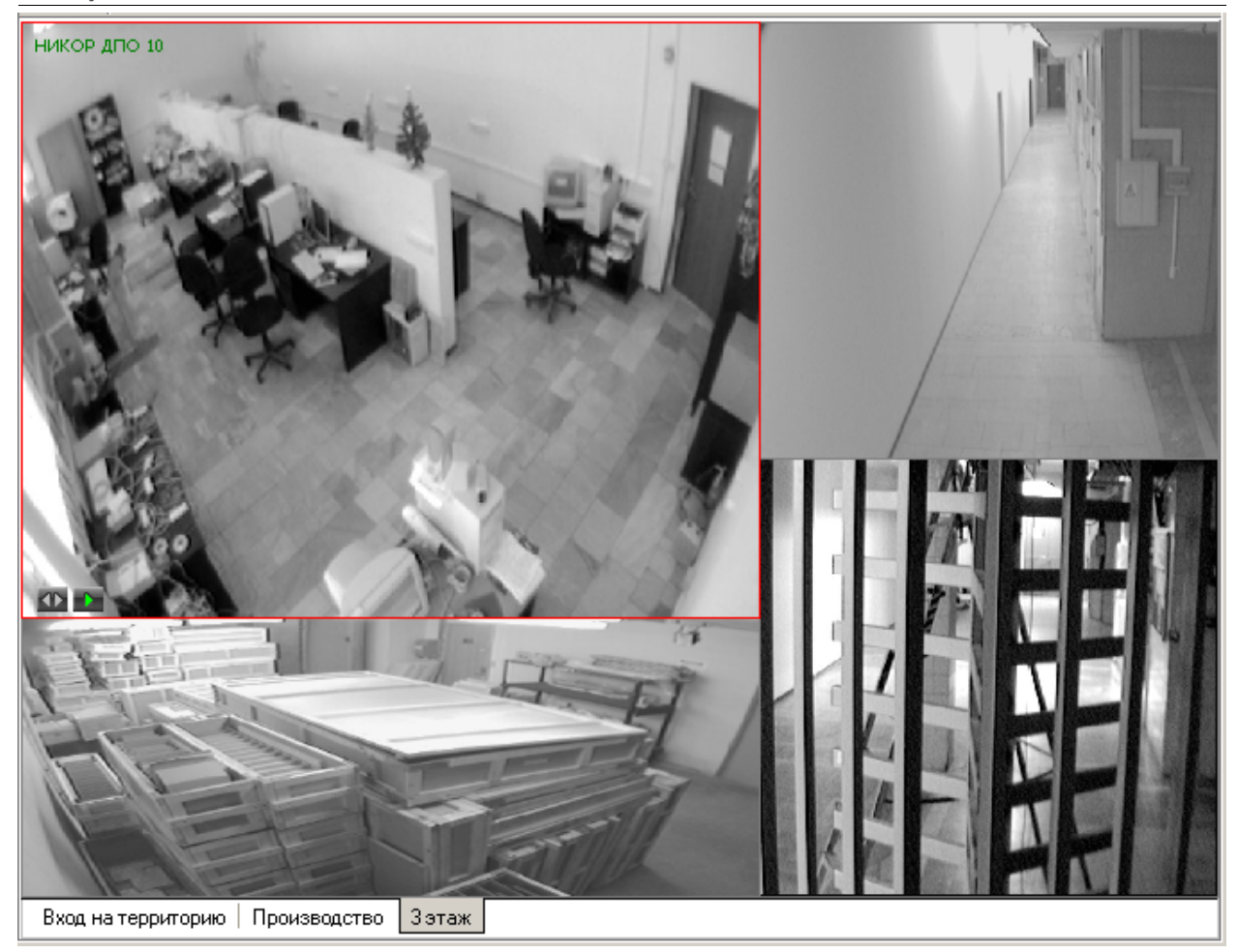

## **Просмотр Просмотр архива**

Модуль Видеонаблюдение позволяет не только просматривать видеоизображение, получаемое в данный момент с видеокамер, но так же позволяет просмотреть записанную ранее видеоинформацию.

Глубина записи видеоинформации зависит от размера видеоархива, созданного при конфигурации системы безопасности.

Для просмотра видеоархива по выбранной камере наведите указатель мыши на видеоизображение и щелкните на кнопке , расположенной в левом нижнем углу видеоизображения.

 $\boxed{0}$  -  $\boxed{0}$  $\begin{array}{c|c} 18.06.2008 & \overline{\hspace{1.5cm}} \\ 11:28:30.721 & \end{array}$  $\mathbf{u}$  $41$  | 18 | 44 | 33  $\leftarrow$   $\leftarrow$   $\leftarrow$   $\leftarrow$   $\leftarrow$   $\leftarrow$   $\leftarrow$  $\rightarrow$ Новая схема (1) | Новая схема (2) | Новая схема | Новая схема (3) | ⊠ A-Linking al7910 28 | ⊠ Проигрыватель |

При этом автоматически будет создана и открыта дополнительная вкладка:

Рабочая область вкладки **Проигрыватель** состоит из следующих элементов:

- 9 экран вывода видеоинформации.
- 9 панель управления.

Для управления просмотром записанной видеоинформации предназначены кнопки управления, расположенные в левой нижней части области:

 / - **Воспроизведение/Пауза** (внешний вид кнопки определяется следующей командой)

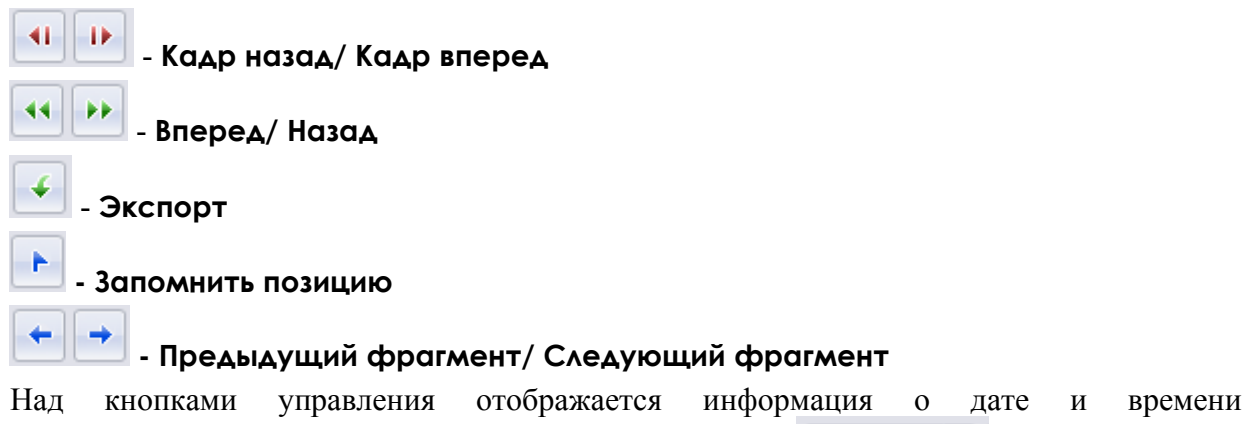

воспроизводимого в данный момент видеоизображения  $\boxed{\phantom{0000000000}}$  Для того, чтобы проигрыватель воспроизвел запись, сделанную в конкретный день и час, щелкните на стрелке. Откроется календарь. Пользуясь им, введите нужное время и дату.

18,06,2008

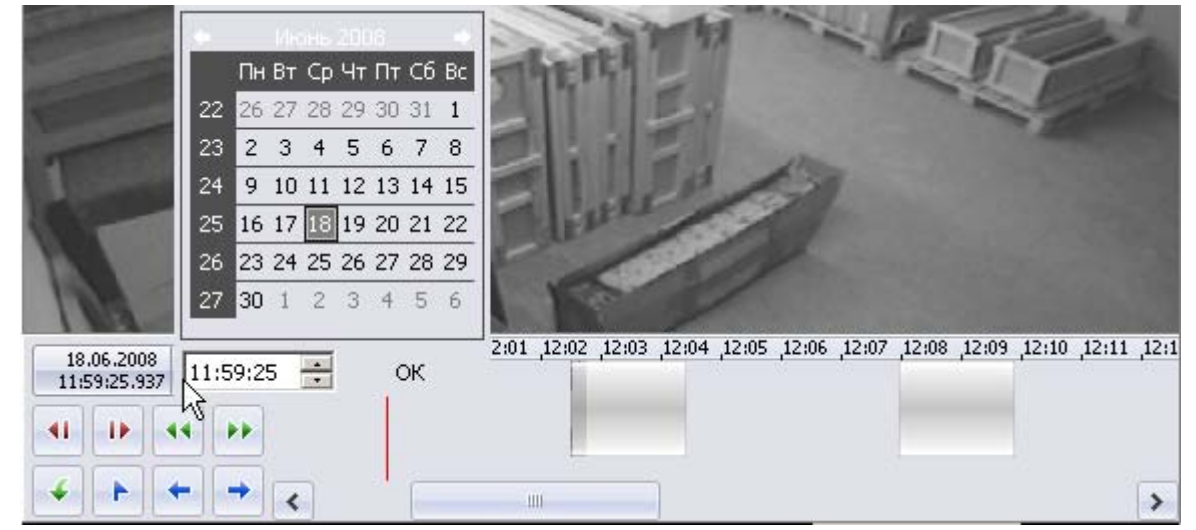

Справа от кнопок управления воспроизведением располагается шкала времени, соответствующая записанной видеоинформации. Для перемещения по архиву видеозаписи пользуйтесь мышью. Щелчок мыши по шкале времени приводит к отображению записанной видеоинформации на выбранный момент времени.

Для перемещения по шкале времени также можно воспользоваться находящейся внизу полосой прокрутки.

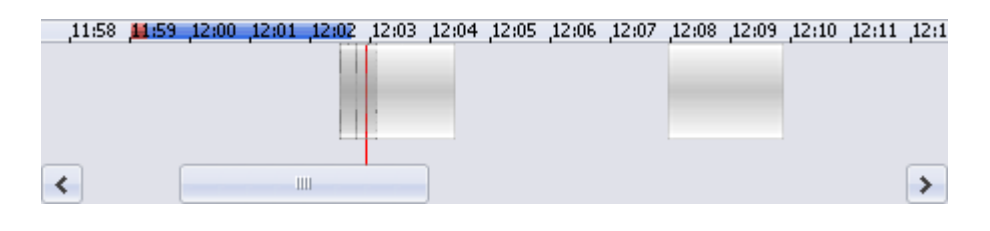

Кнопкой **- Запомнить позицию** на шкале времени воспроизведения отмечается момент, к которому оператор может вернуться. На шкале эта позиция выделится красной меткой.

Кнопкой **- Экспорт** запускается процесс передачи видеоизображения в файлы форматов .jpeg, .avi и т.д. Следуйте указаниям окон выбора.

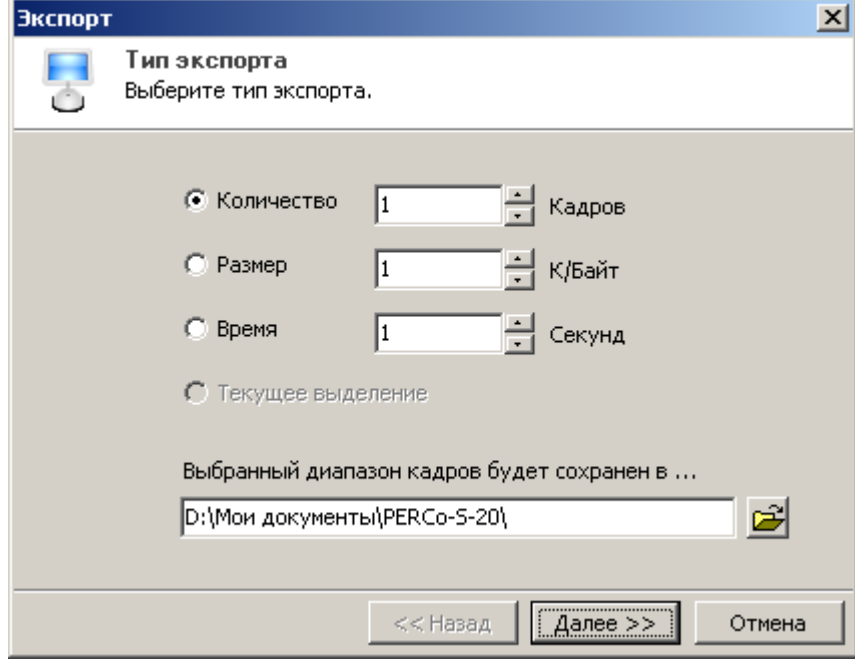

Для закрытия вкладки воспроизведения щелкните на кнопке **[X]** вкладки.

### **Запись видеоизображения видеоизображения**

Система безопасности и повышения эффективности предприятия PERCo-S-20 поддерживает различные варианты записи видеоизображения:

• **Автоматическая запись видеоизображения по команде системы безопасности**. Причиной начала записи может служить выполнение заданных на момент конфигурации реакций системы на то или иное событие, зарегистрированное в системе.

• **Автоматическая запись видеоизображения по факту срабатывания детектора движения.**

#### • **Запись видеоизображения по команде оператора**.

Две первых причины начала записи не зависят от оператора модуля Видеонаблюдение.

Для начала записи по команде оператора модуля Видеонаблюдение наведите указатель мыши на изображение с интересующей камеры видеонаблюдения и щелкните на кнопке  $\blacksquare$ , расположенной в левом нижнем углу изображения.

Факт начала записи по выбранной камере видеонаблюдения отображается в верхней части окна вывода изображения мигающим индикатором

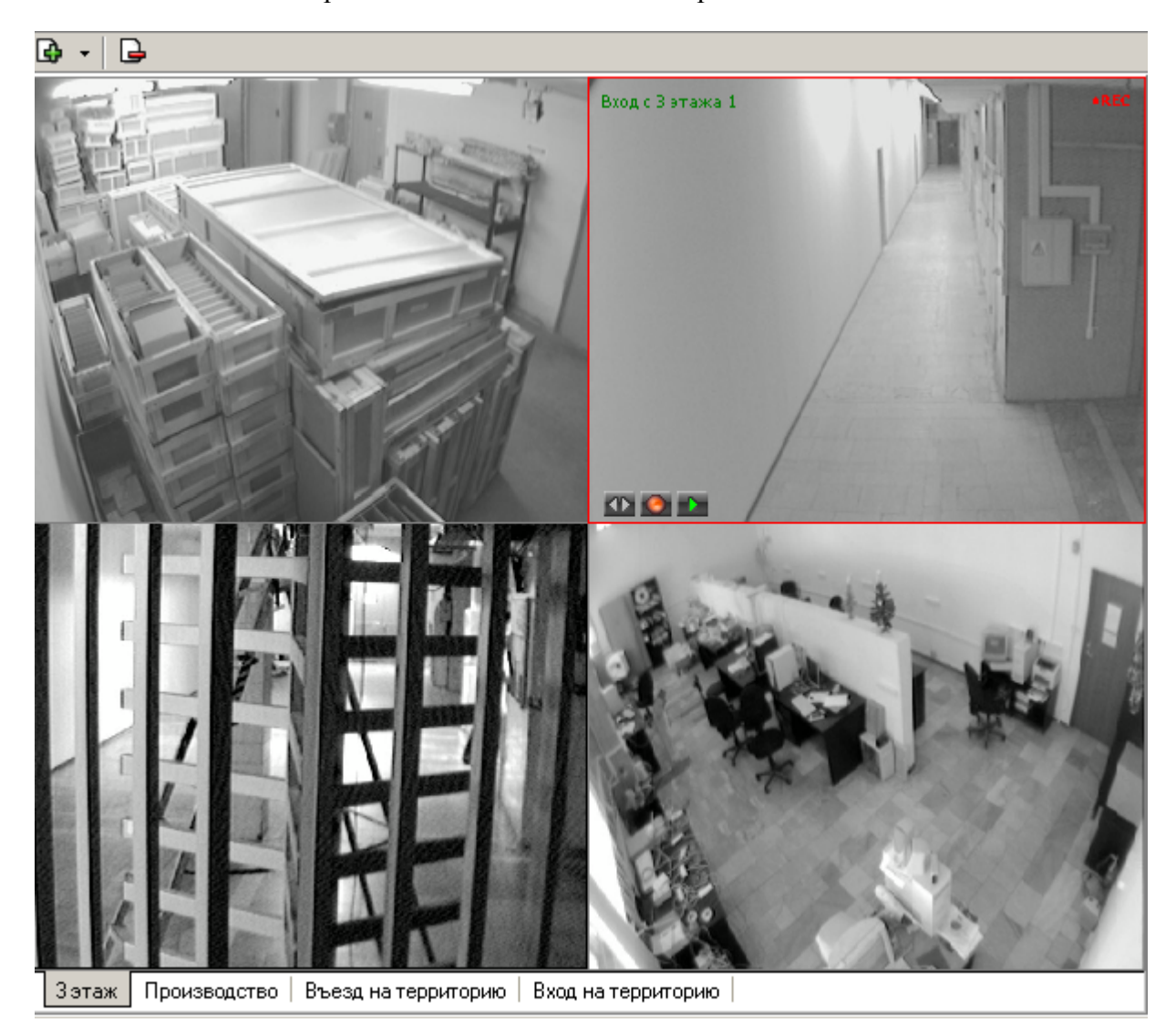

Длительность видеозаписи определяется параметрами, заданными для выбранной камеры видеонаблюдения при описании ее параметров функционирования.

# **ПРИЛОЖЕНИЕ ПРИЛОЖЕНИЕ**

Функциональные элементы модуля Видеонаблюдение.

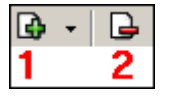

- 1 **Создать новую схему**
- 2 **Удалить схему**

#### **Техническая поддержка:**

Тел/факс (812) 321-61-55, 517-85-45

#### **system@perco.ru**

по вопросам обслуживания электроники систем безопасности

#### **turnstile@perco.ru**

по вопросам обслуживания турникетов, ограждений, замков

#### **soft@perco.ru**

по вопросам технической поддержки программного обеспечения

# **www.perco.ru**